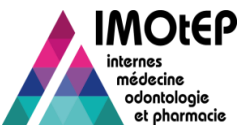

# Créer un groupe de praticiens SASPAS

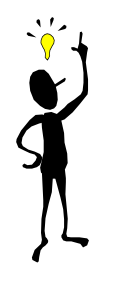

### **Condition indispensable:**

Un groupe de praticiens peut être SASPAS uniquement si tous ses membres ont un [agrément SASPAS. Pour cela il faut que](#page-3-0) [le terrain de stage soit de type SASPAS](#page-2-0) et que l'agrément [soit de type SASPAS](#page-2-0)[.](#page-3-0)

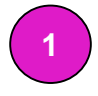

Depuis le menu 'Terrain de stage' **1 2**

Sous-menu: Gestion des groupes de praticiens

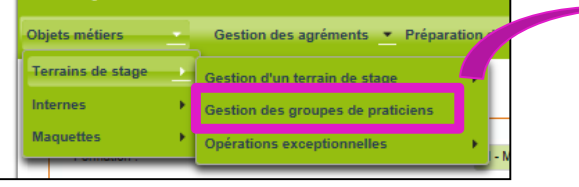

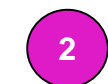

Renseigner la discipline et la subdivision et appuyer sur 'Créer un groupe'

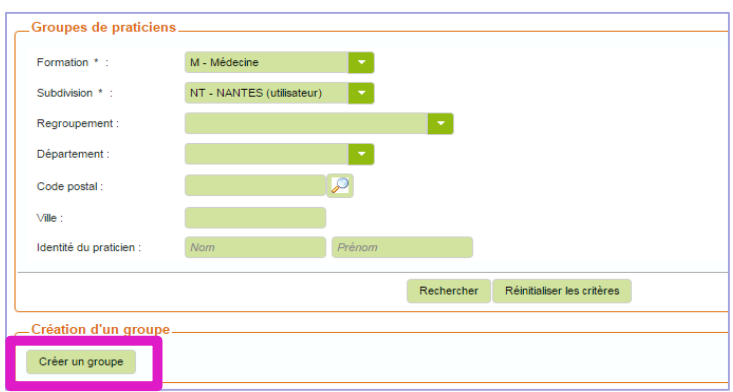

**3**

Saisir le nom du groupe, le nombre de praticiens le composant *et son caractère SASPAS* puis cliquer sur le bouton 'Ajouter le groupe à la liste des groupes'

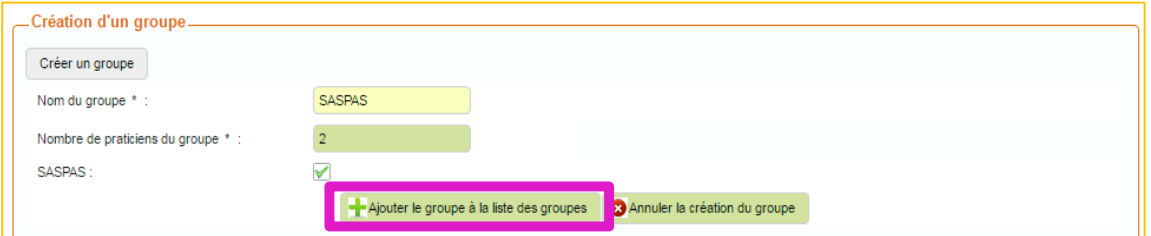

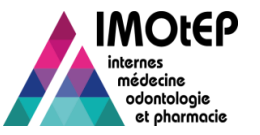

#### **4** Le groupe en cours de création s'affiche dans la liste et doit être complété

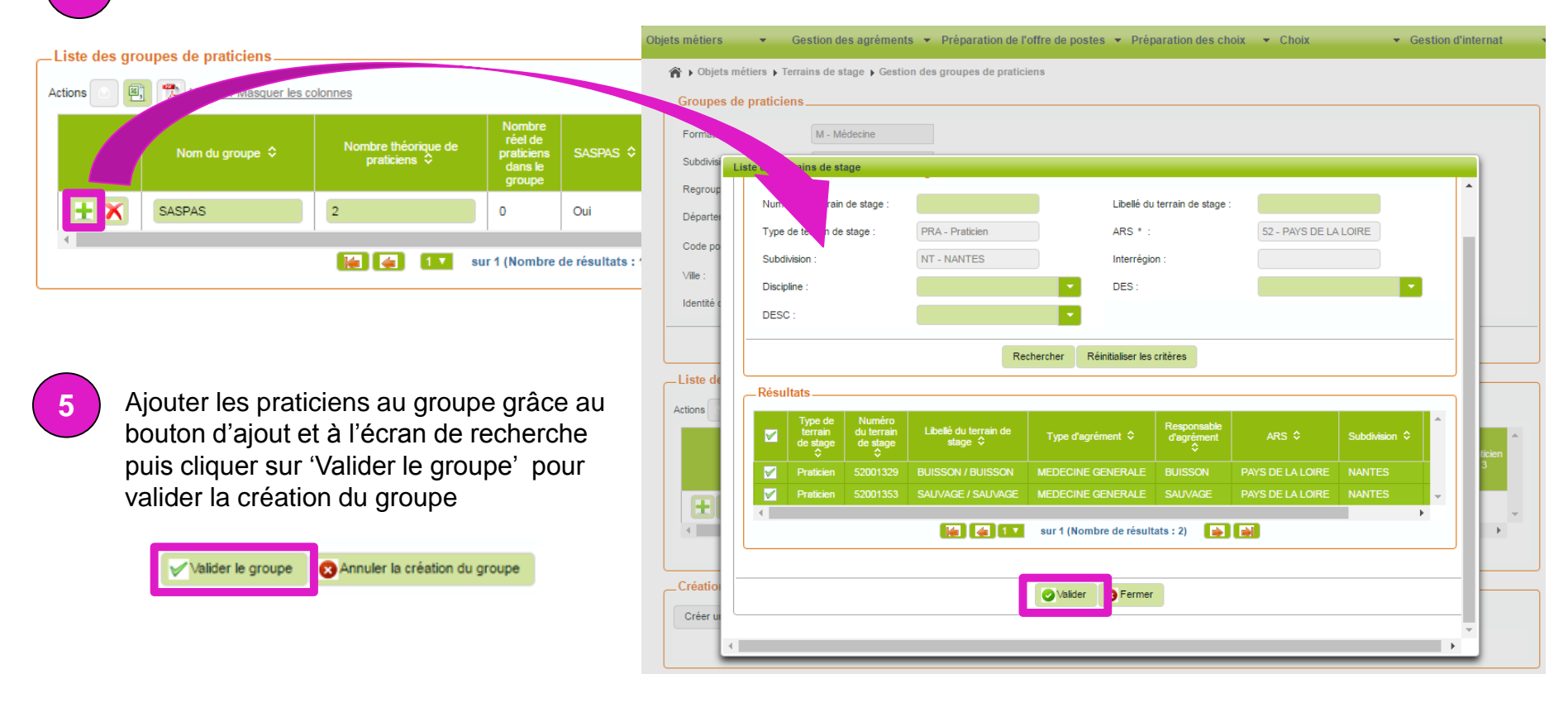

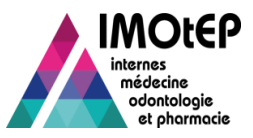

## Modifier le caractère SASPAS d'un terrain de stage

<span id="page-2-0"></span>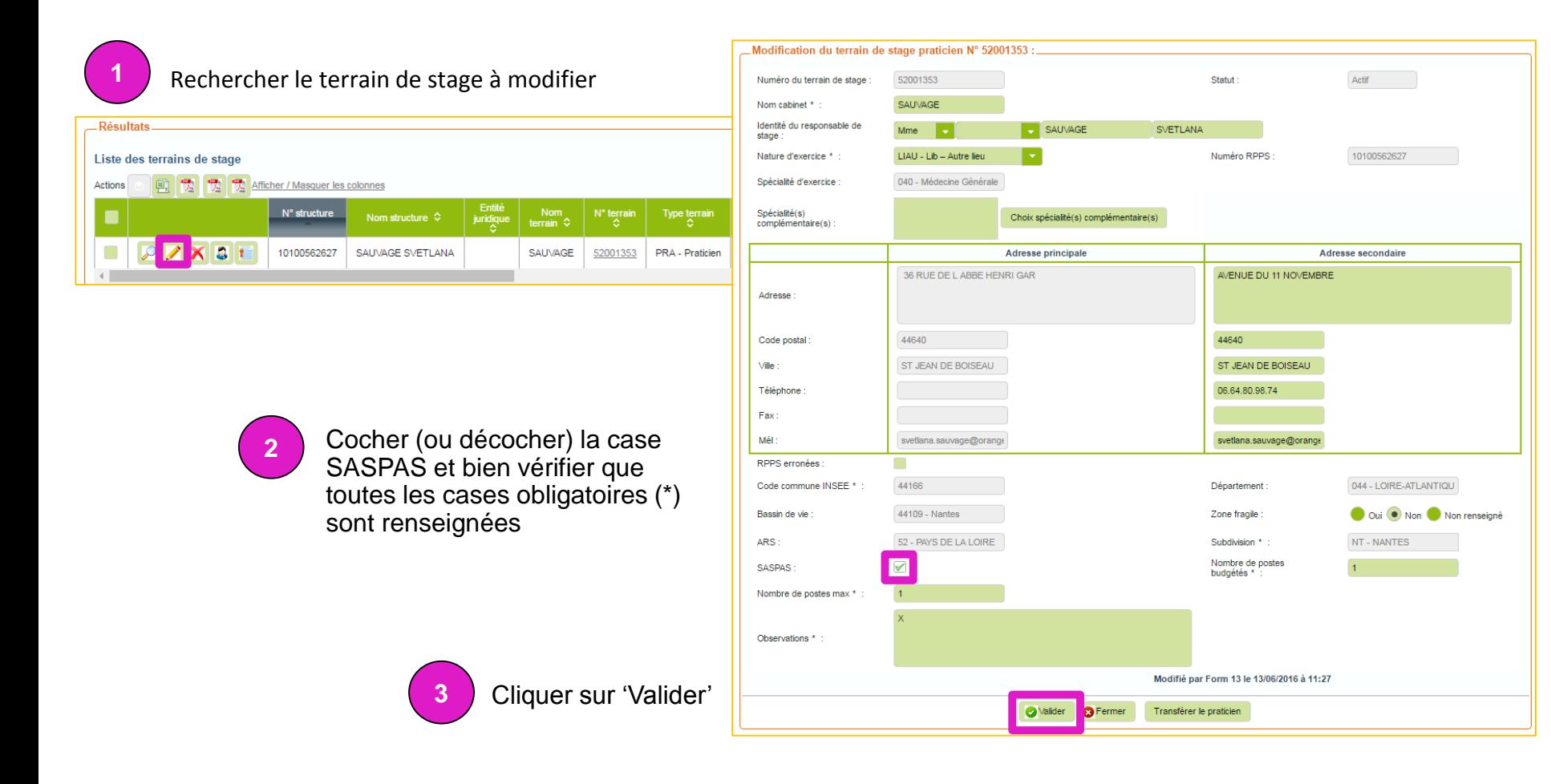

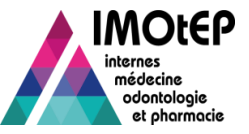

## Modifier le caractère SASPAS d'un agrément

### **Condition indispensable:**

#### [Le terrain de stage agréé doit être de type SASPAS](#page-2-0)

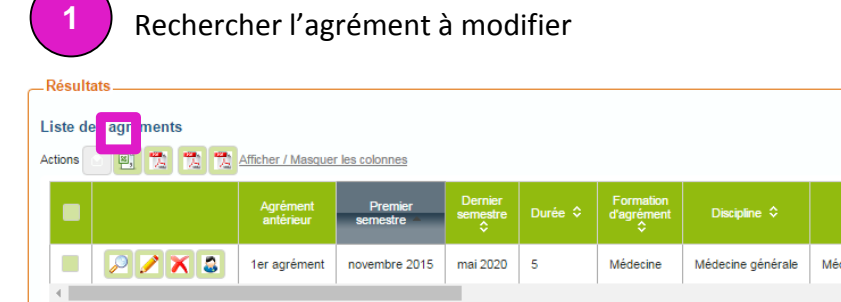

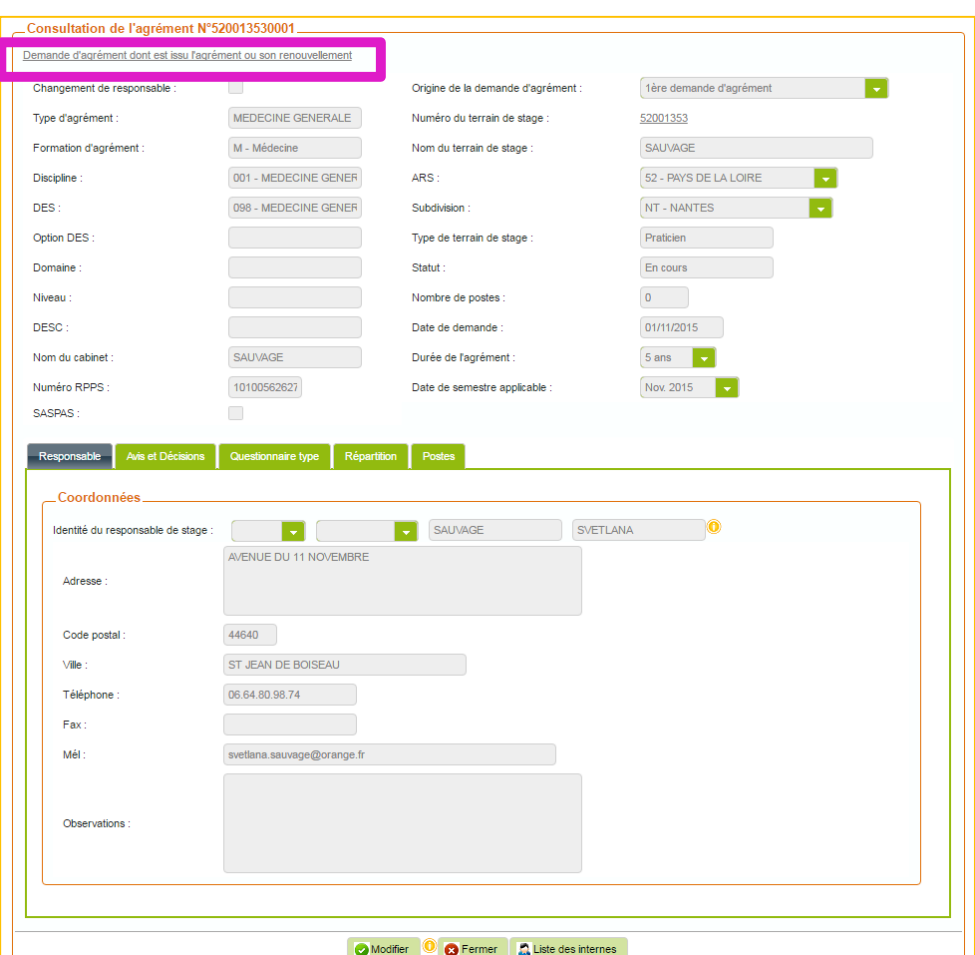

<span id="page-3-0"></span>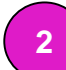

Accéder à la demande d'agrément dont est issu l'agrément ou son renouvellement. La modification du caractère SASPAS s'effectuera au niveau de cette demande.

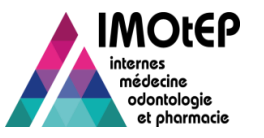

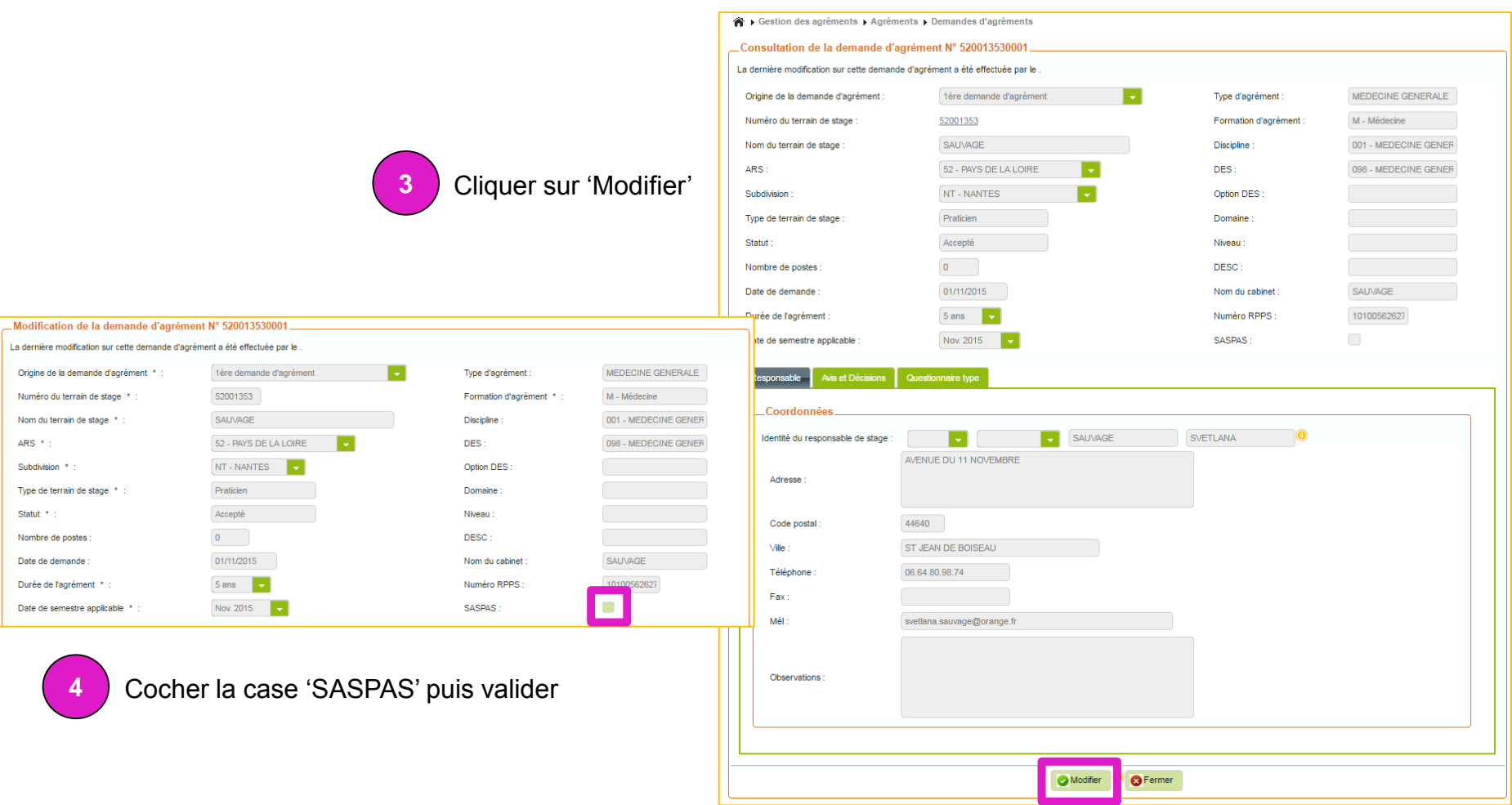